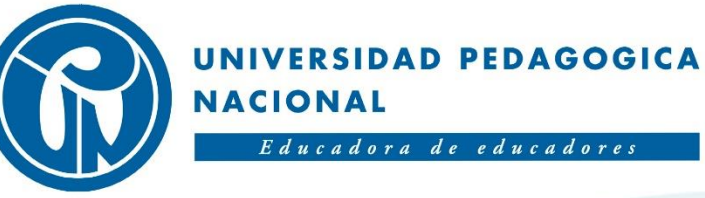

# SUBDIRECCIÓN DE **GESTIÓN DE SISTEMAS DE INFORMACIÓN**

**MANUAL PARA CAMBIO DE CONTRASEÑAS CORREO ELECTRÓNICO IPN** 

# **Índice**

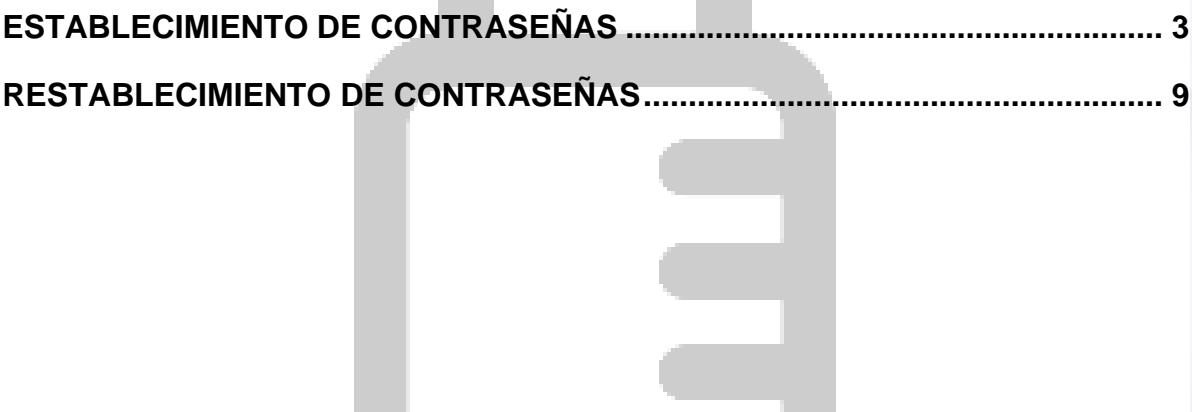

### <span id="page-2-0"></span>**ESTABLECIMIENTO DE CONTRASEÑAS**

Para poder establecer su contraseña de correo electrónico institucional seguir los siguientes pasos:

- 1. Ingresar a la siguiente dirección URL **https://pwm.upn.edu.co** copiándola y pegándola en su navegador web.
- 2. Inmediatamente será enviado a la siguiente pantalla de inicio de sesión.

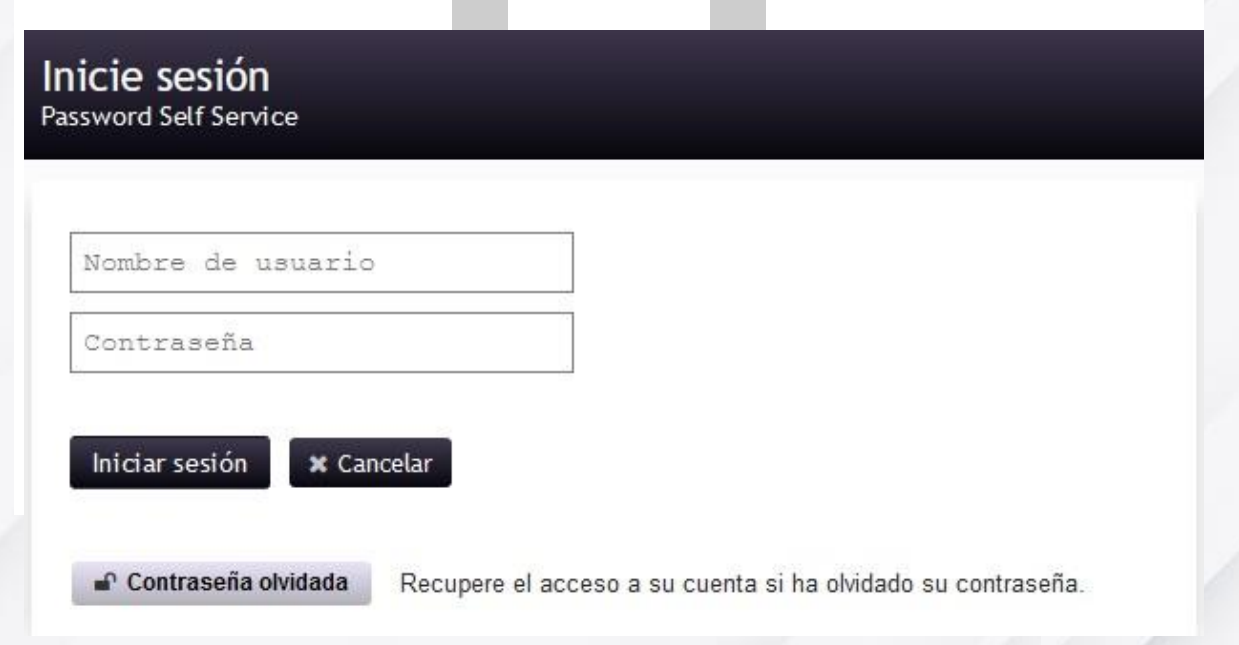

3. En la sección **Nombre de usuario** colocar su usuario de correo electrónico.

Sin el nombre de dominio, es decir sin el **@ipn.edu.co**.

- 4. En la sección **Contraseña** colocar la contraseña asignada (IPN\_Numero de Documento de Identidad). Ejemplo: IPN\_123456789.
- 5. Dar click en **Iniciar sesión**.

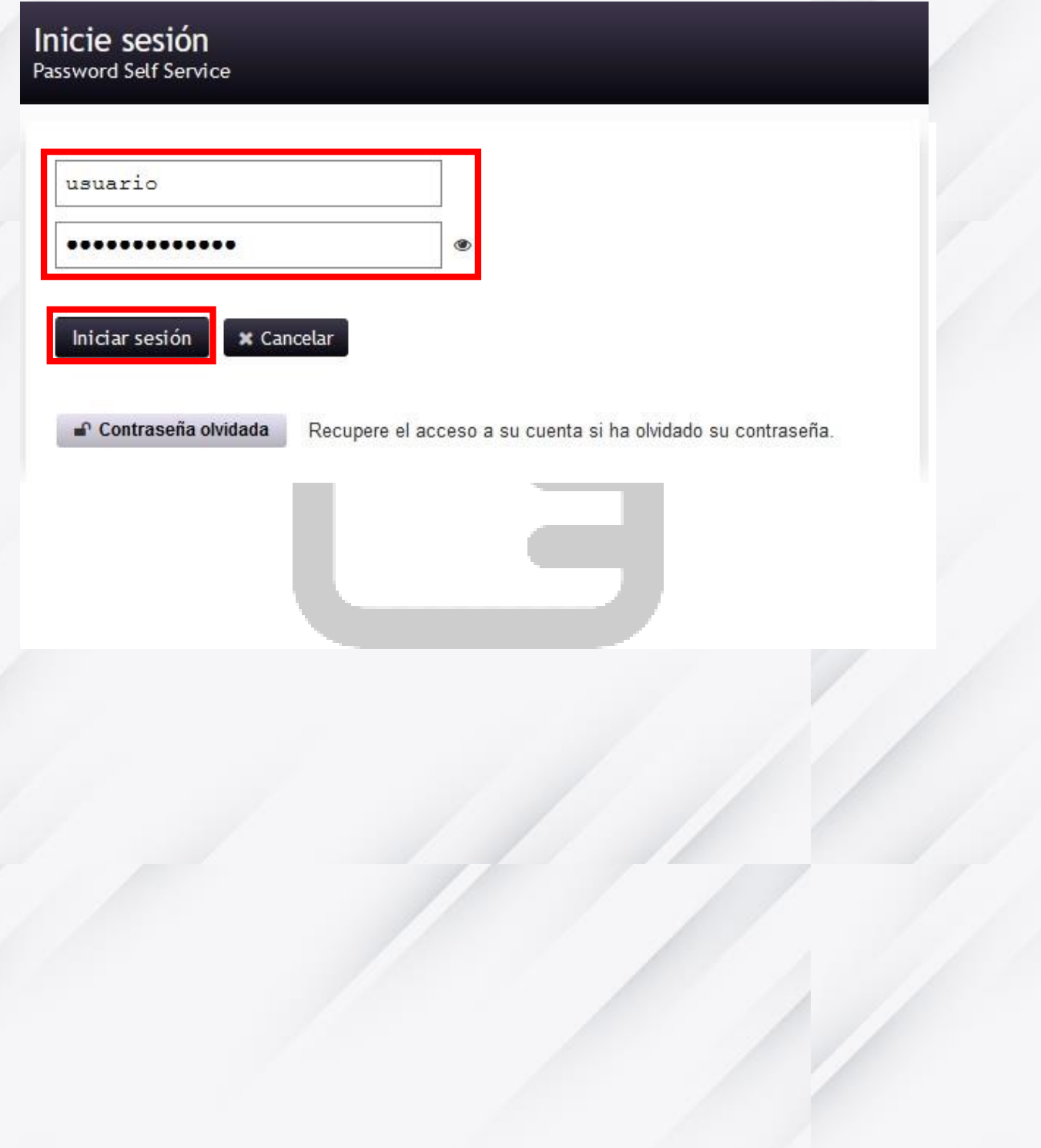

6. En la siguiente ventana diligenciar las preguntas de seguridad presentadas para poder restablecer la contraseña más adelante, después dar click en **Guardar respuestas.**

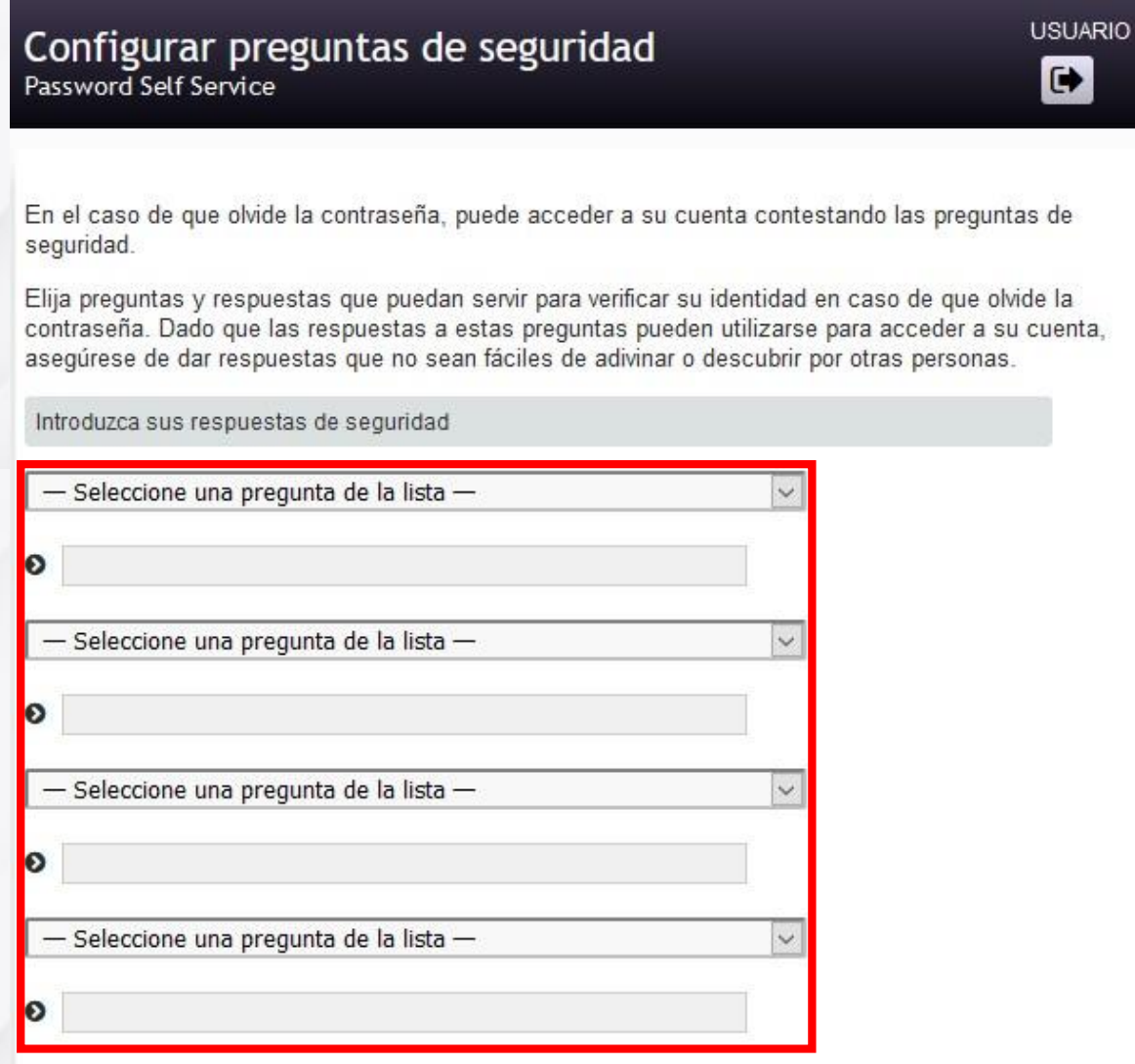

7. En la siguiente ventana le presentara la confirmación de que las preguntas y respuestas se han guardado correctamente. Dar click en **Continuar.**

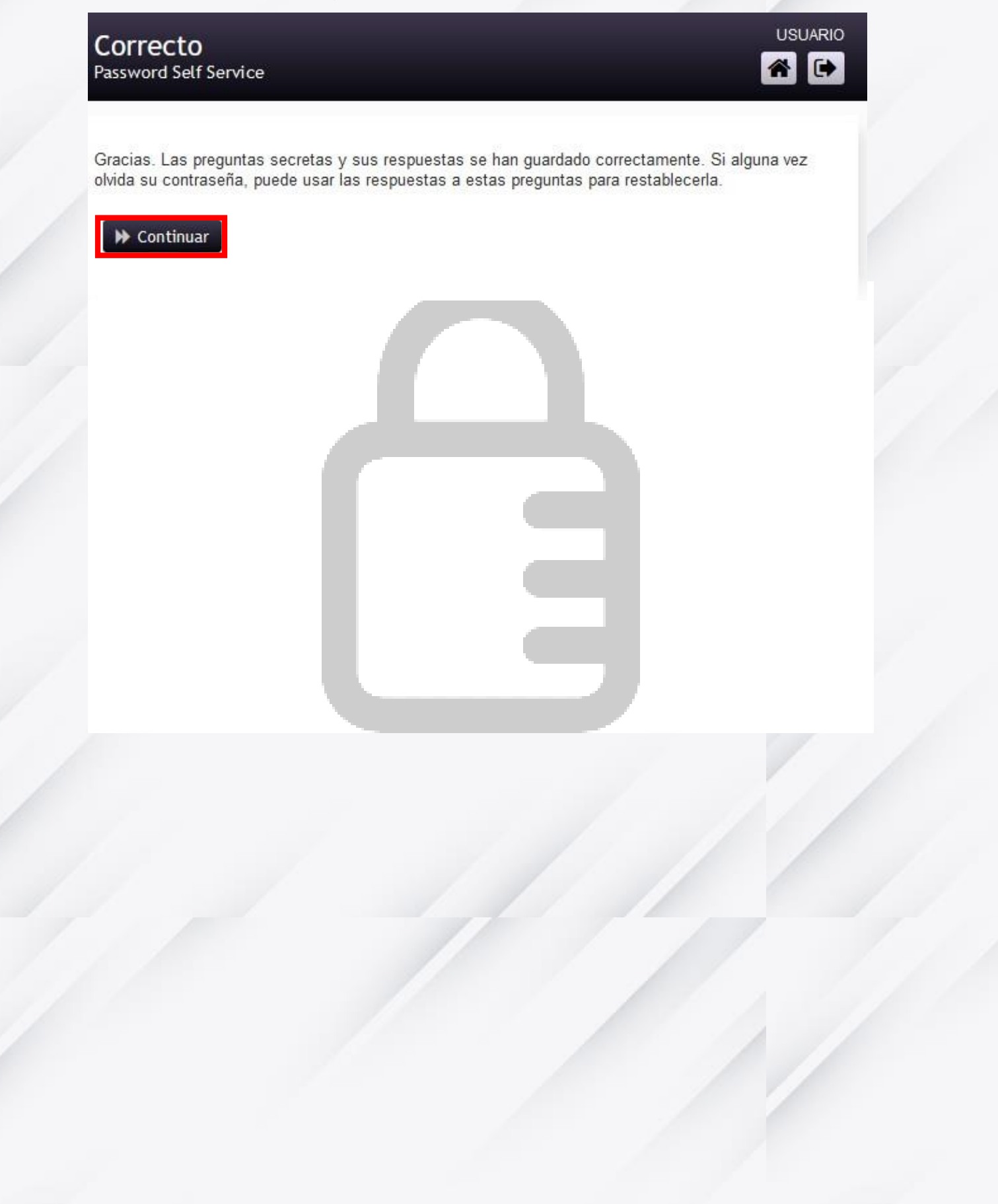

8. En la siguiente ventana colocar la Contraseña nueva y Confirmar contraseña. La contraseña debe cumplir con los parámetros de seguridad especificados según se observa en la siguiente imagen. Después dar click en Cambiar contraseña.

**USUARIO** 

谷

le.

#### Cambiar contraseña Password Self Service

Cambie la contraseña. Mantenga la nueva contraseña en un lugar seguro. Después de introducir la nueva contraseña, haga clic en el botón Cambiar contraseña. Si necesita anotarla, asegúrese de guardarla en un lugar seguro. La nueva contraseña debe cumplir los siguientes requisitos:

- · La contraseña distingue entre mayúsculas y minúsculas.
- · Debe tener al menos 8 caracteres.
- . No debe incluir ninguno de los siguientes valores: password test
- . No debe incluir ninguna parte del nombre o nombre de usuario.
- · No debe incluir una palabra común o una secuencia de caracteres utilizada con frecuencia.
- · Debe tener al menos tres tipos de los siguientes caracteres:
	- · Mavúscula (A-Z)
	- · Minúscula (a-z)
	- · Número (0-9)
	- $\circ$  Símbolo (!, #, \$, etc.)

Introduzca la nueva contraseña

Contraseña nueva t3

Confirmar contraseña

> Cambiar contraseña

**\*** Cancelar

9. En la siguiente ventana de confirmación dar click en **Continuar** y con esto ya podrá ingresar a su cuenta de correo electrónico institucional con su usuario asignado y la contraseña que se acaba de configurar.

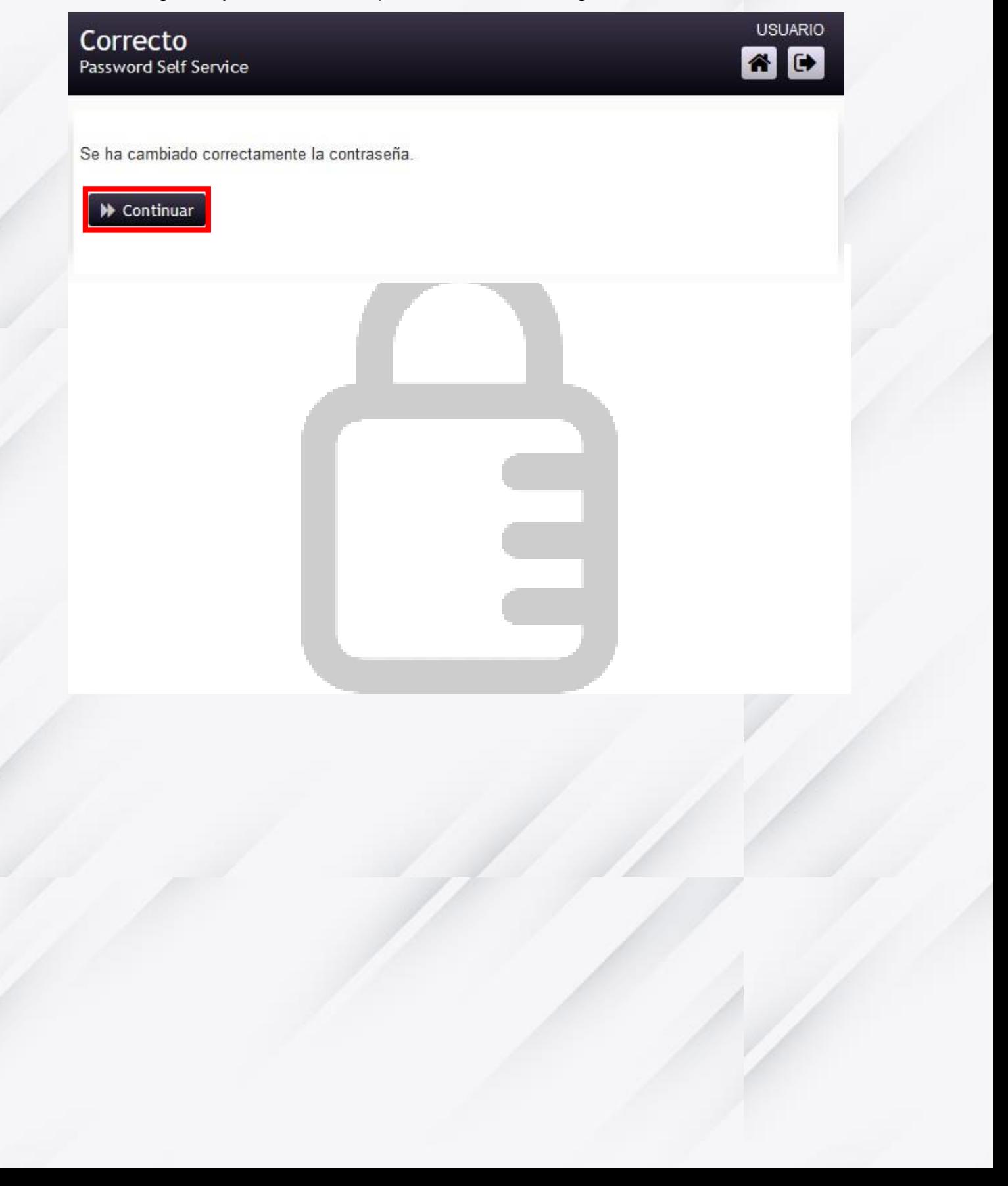

### <span id="page-8-0"></span>**RESTABLECIMIENTO DE CONTRASEÑAS**

Si en algún momento se llega a olvidar la contraseña configurada anteriormente y desea restablecerla, por favor seguir los siguientes pasos:

1. Ingresar nuevamente a la misma dirección URL **https://pwm.upn.edu.co** copiándola y pegándola en su navegador web y dar click en la opción **Contraseña olvidada**.

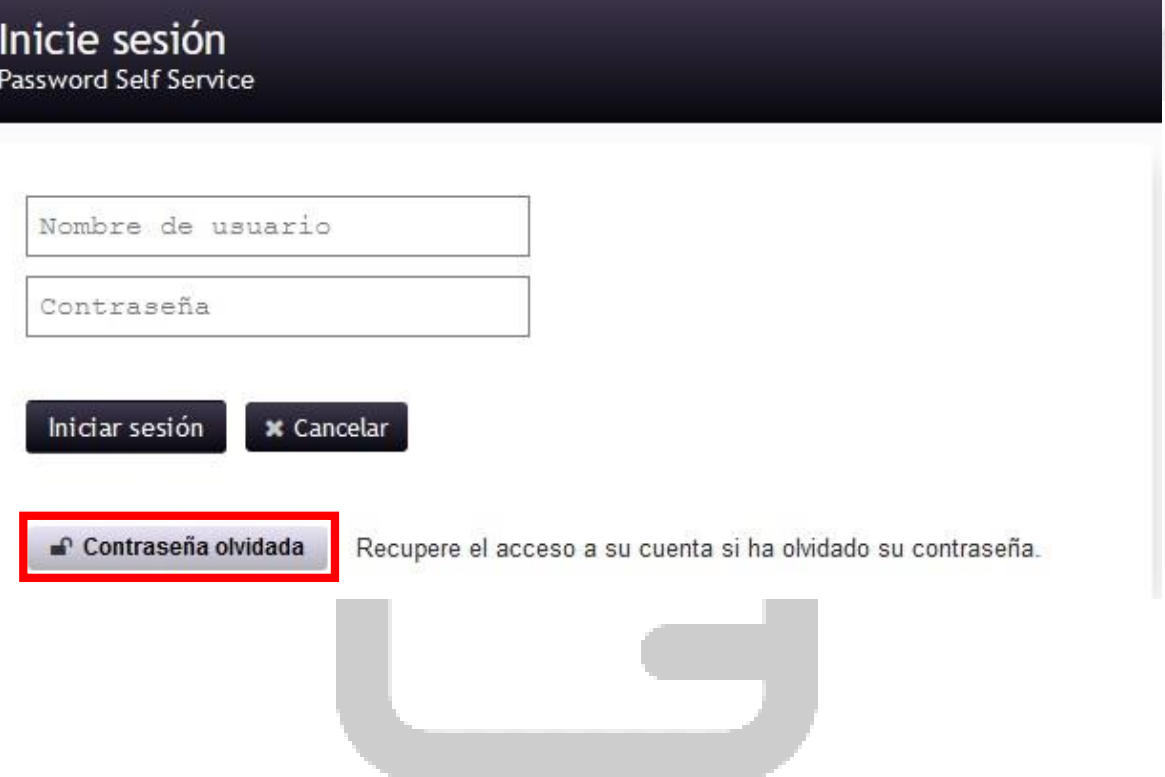

2. Colocar su usuario de correo electrónico en la opción **Username** sin el nombre de dominio, es decir sin el **@ipn.edu.co**. Luego dar click en **Buscar.**

## Contraseña olvidada<br>Password Self Service

Si ha olvidado su contraseña, siga las indicaciones para restablecerla.

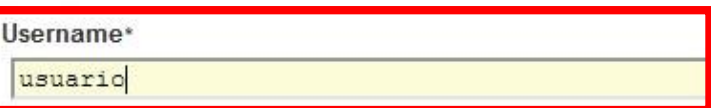

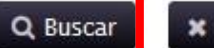

\* Cancelar

3. En la siguiente ventana el sistema le presentara dos preguntas de forma aleatoria de las cuatro preguntas diligenciadas anteriormente, como se presenta a continuación. Contestar las preguntas y luego dar click en **Comprobar respuestas.**

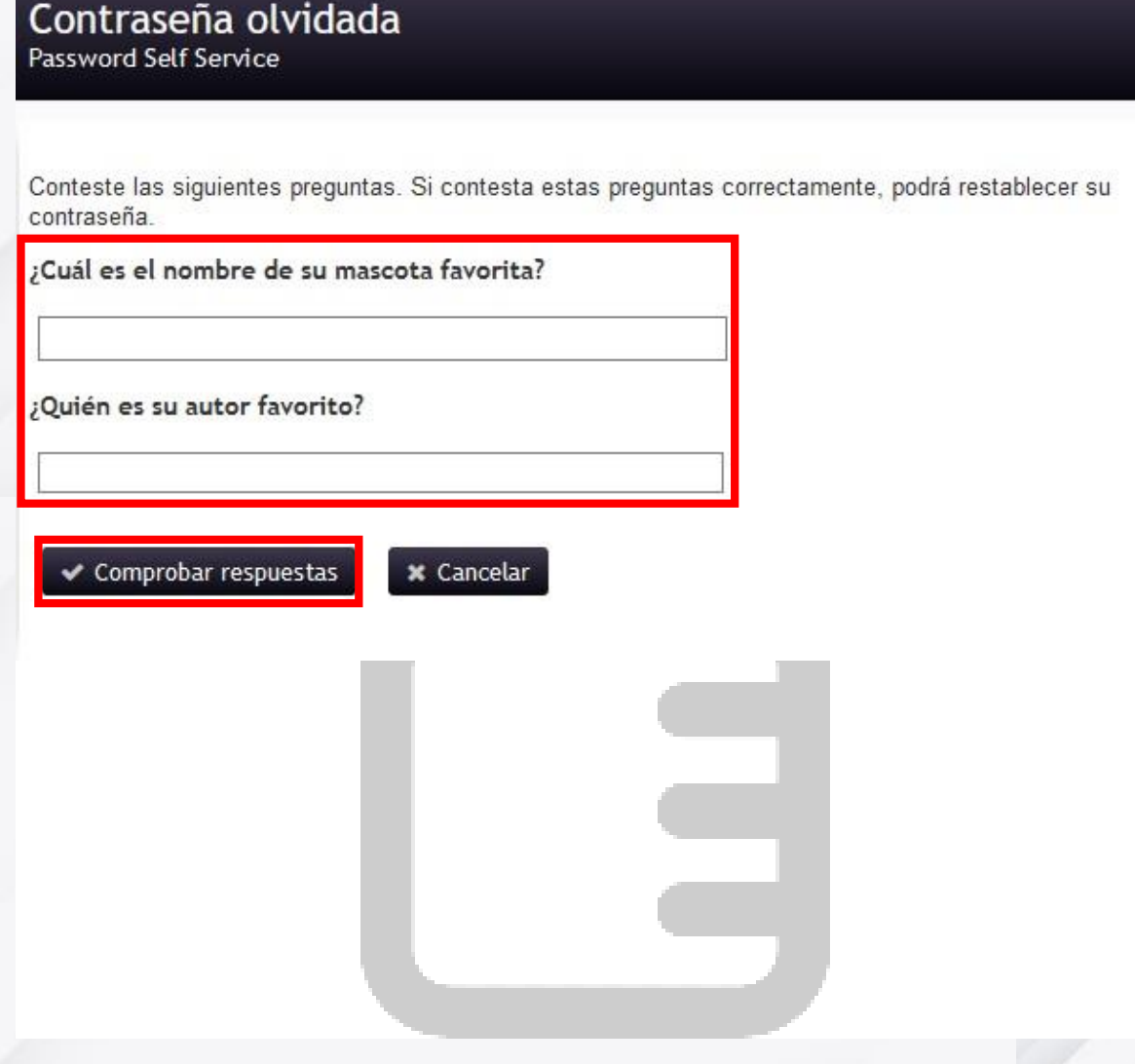

4. En la siguiente ventana colocar la **Contraseña nueva** y **Confirmar contraseña**, siguiendo los parámetros de seguridad especificados según se observa en la siguiente imagen. Dar click en **Cambiar contraseña.**

#### Cambiar contraseña

Password Self Service

![](_page_11_Picture_2.jpeg)

Cambie la contraseña. Mantenga la nueva contraseña en un lugar seguro. Después de introducir la nueva contraseña, haga clic en el botón Cambiar contraseña. Si necesita anotarla, asegúrese de guardarla en un lugar seguro. La nueva contraseña debe cumplir los siguientes requisitos:

- · La contraseña distingue entre mayúsculas y minúsculas.
- · Debe tener al menos 8 caracteres.
- . No debe incluir ninguno de los siguientes valores: password test
- · No debe incluir ninguna parte del nombre o nombre de usuario.
- No debe incluir una palabra común o una secuencia de caracteres utilizada con frecuencia.
- . Debe tener al menos tres tipos de los siguientes caracteres:
	- · Mayúscula (A-Z)
	- · Minúscula (a-z)
	- · Número (0-9)
	- $\circ$  Símbolo (!, #, \$, etc.)

t.

Introduzca la nueva contraseña

Contraseña nueva

Confirmar contraseña

> Cambiar contraseña

\* Cancelar

5. Dar click en Continuar y con esto se ha establecido su nueva contraseña nuevamente.

## **Correcto**<br>Password Self Service

![](_page_12_Picture_1.jpeg)

Se ha cambiado correctamente la contraseña.

![](_page_12_Picture_3.jpeg)